## **CAC Modernization**

## **How to confirm if you have the "Authentication" Certificate**

From your desktop, perform the following steps:

- 1. Click the ^ arrow to open the System Tray (located to the left of the time/date on your desktop).
- 2. Double click the "ActivClient Agent" icon (looks like a very small CAC reader).
- 3. Double click the "My Certificates" icon.
- **4.** Multiple certificates are listed here. The "Authentication" certificate is the new certificate everyone must have.

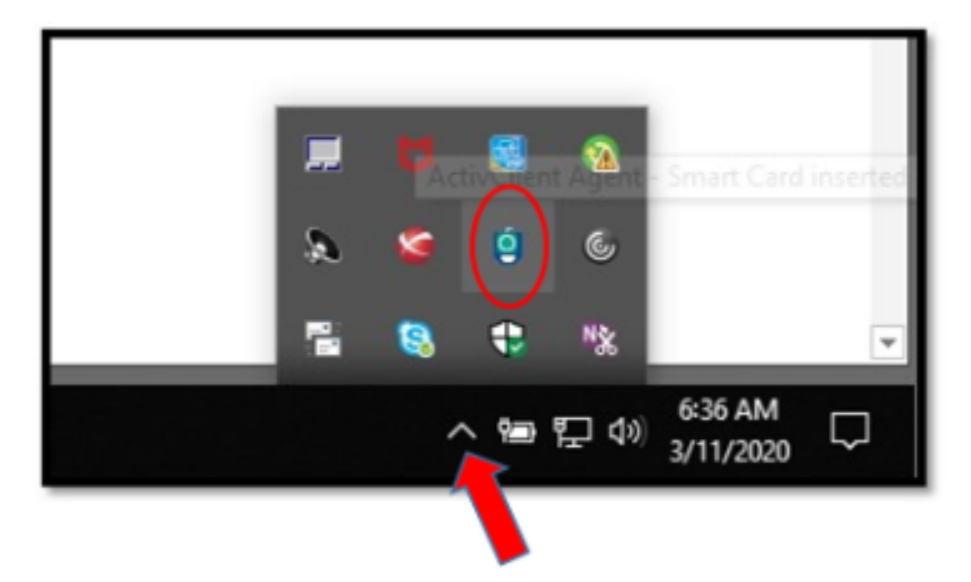

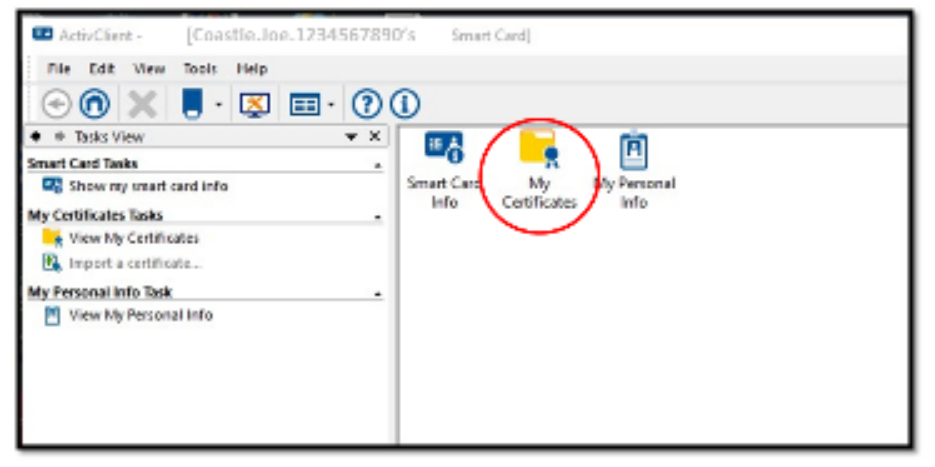

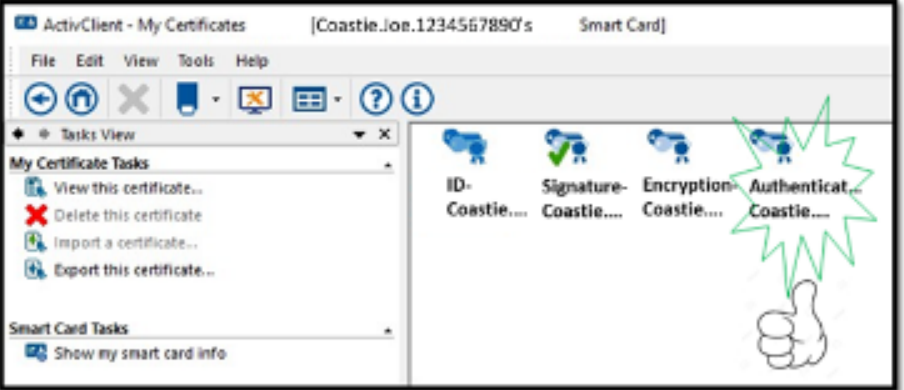